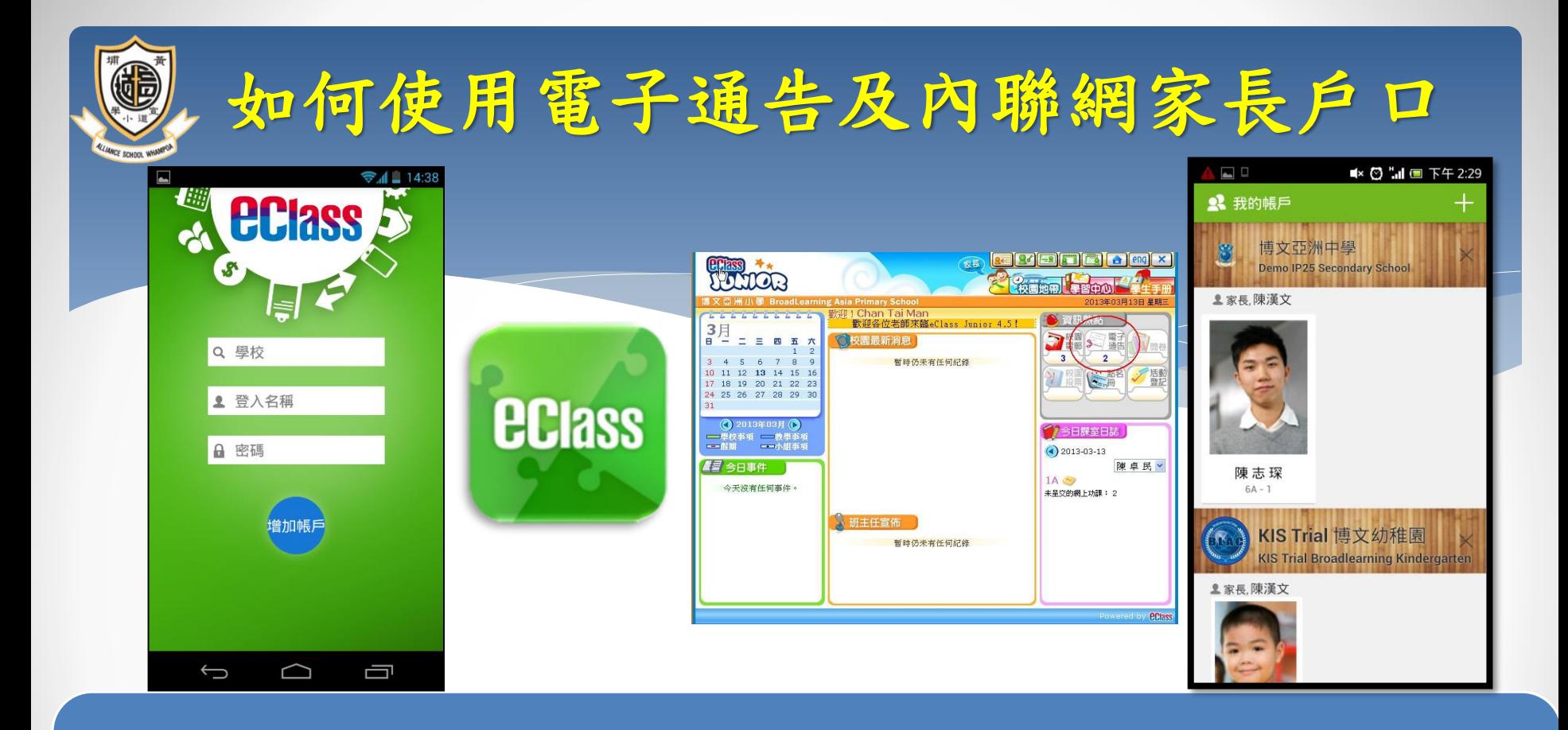

開設電子通告系統及內聯網家長戶口, 以加強家校溝通,開拓教師空間。

建立免費智能手機訊息系統,以加強家校溝通及消息傳遞。

家長登入名稱(本校內聯網編號例子:**p201340)**。

**p**:必須是小楷**(**代表**parent**家長**)**

**20**:代表入學年份、**13**:第**1**個**1**字代表一年級,第**2**個**3**字代表班別是 **C**班、最後的數字**40**代表你子女的班號 。 **(**智能咭所編訂的班號可能和最後校方修訂的不同,懇請家長依據智

能咭學生通告及稍後派發的內聯網**/**電子通告標籤資料來開啟智能咭 戶口**)**。

家長內聯網密碼則由小階**a+5**位數字組成**(**如**a12345)**。

**\*\*\*(**緊記:學生內聯網密碼與家長內聯網密碼是不同的**)**

請小心保管以上內聯網及電子通告的登入資料。

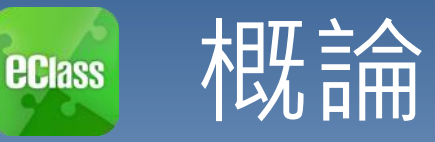

### 什麼是eClass App

eClass App 是一個手機應用程式,能夠讓學校很容易 和迅速把相關資料傳遞給家長。家長亦可以利用這程 式簡單容易地了解子女和學校最新消息。

- 為何使用eClass App?
	- ✓ 方便
	- 簡單
	- 直接
	- 即時
	- ✓ 容易管理和使用 せいしん しゅんりょう しゅくん しゅうしょう

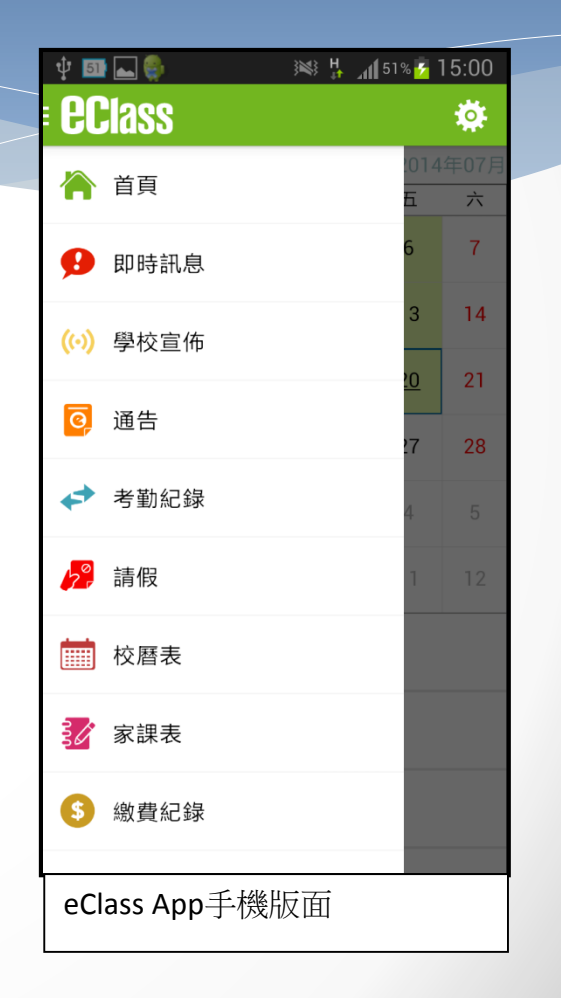

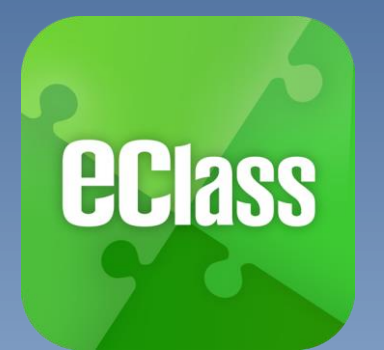

安装篇

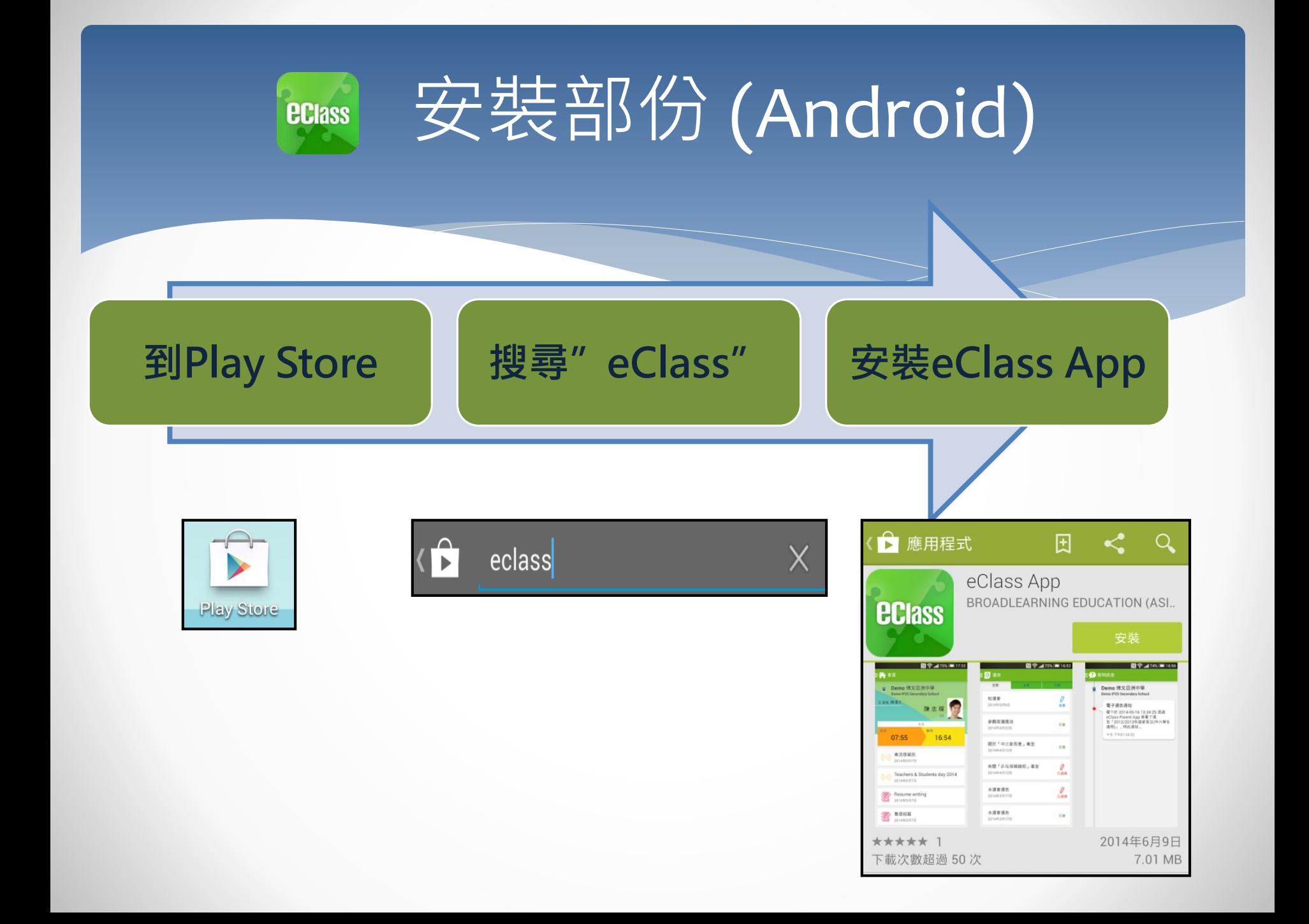

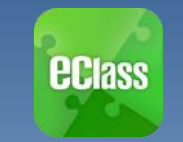

安装部份 (iOS)

**到App Store 搜尋"eClass" 安裝eClass App**

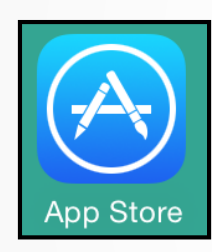

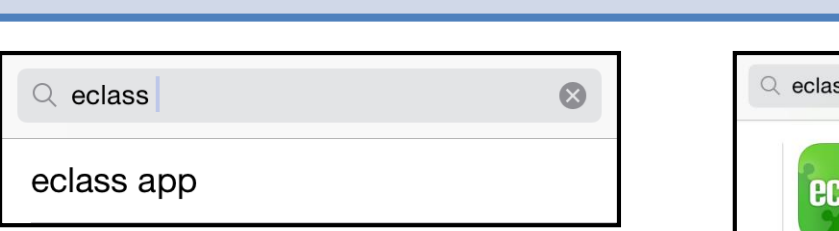

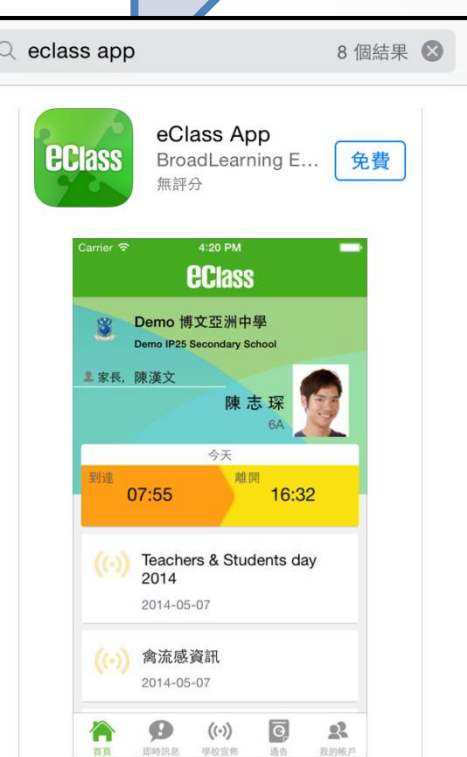

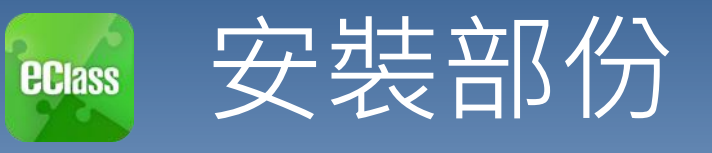

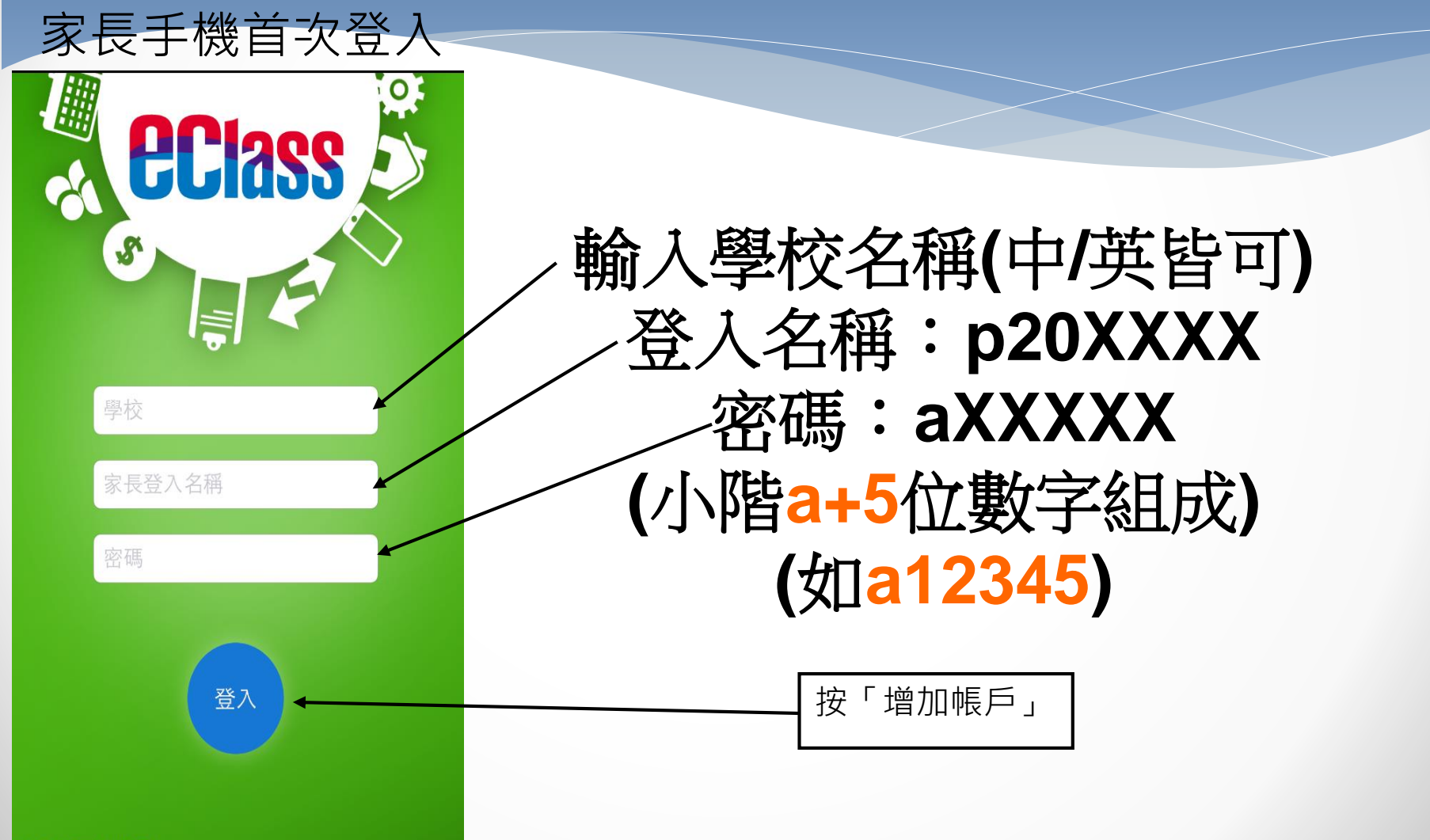

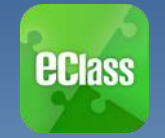

## eClass App 功能

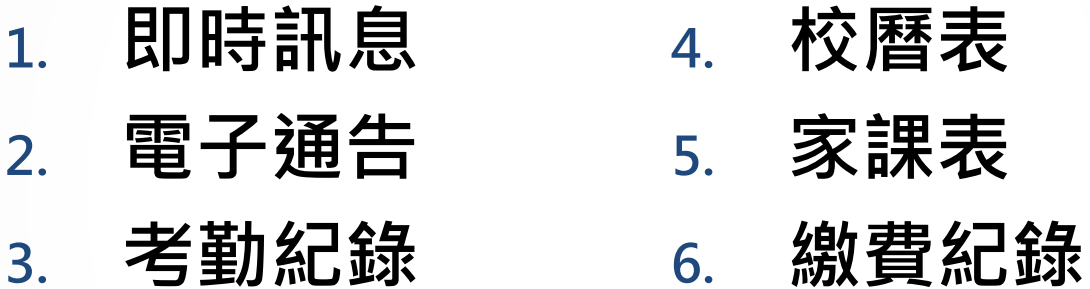

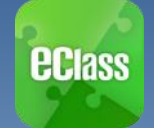

## 即時訊息 **(Push Message)**

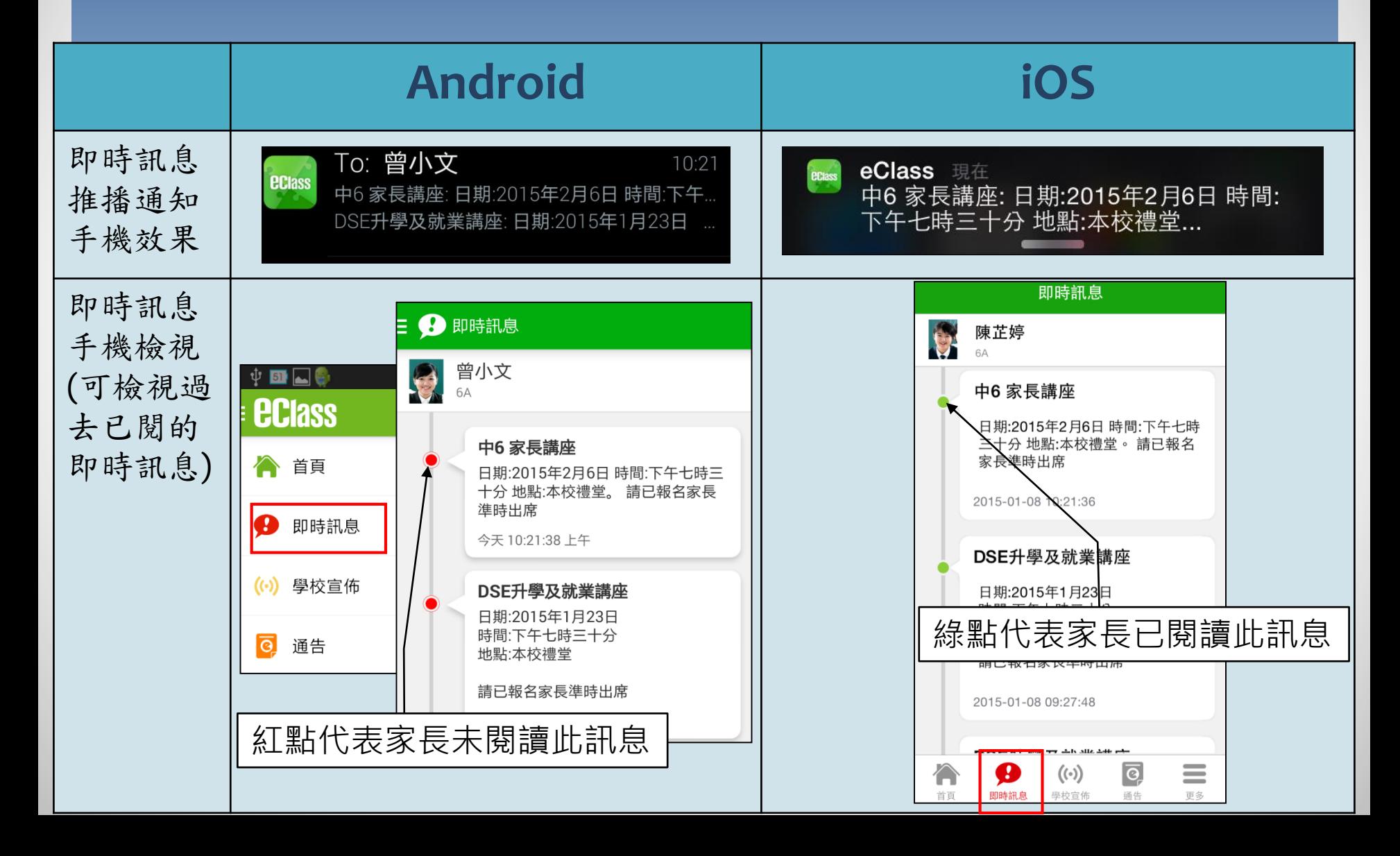

## 即時訊息 **(Push Message)還包括**

### 1. 新通告提示

- 2. 簽署電子通告確認通知
- 3. 欠交電子通告提示
- 4. 學生到校/離校通知

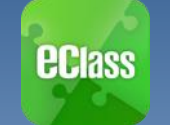

## 電子通告 (**eNotice)**

### **Android**

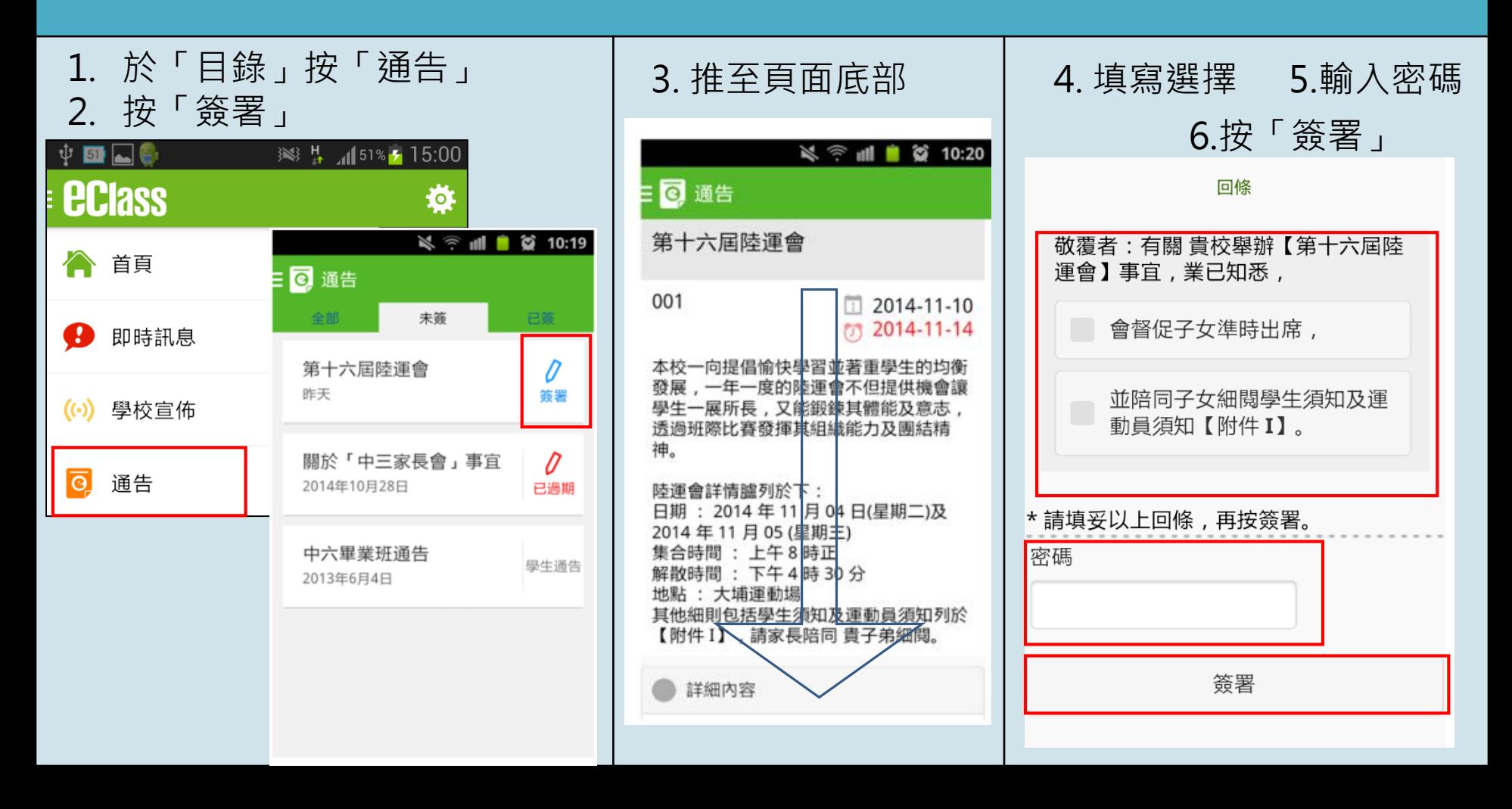

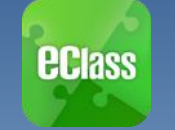

## 電子通告 (**eNotice)**

### **iOS**

3. 推至頁面底部

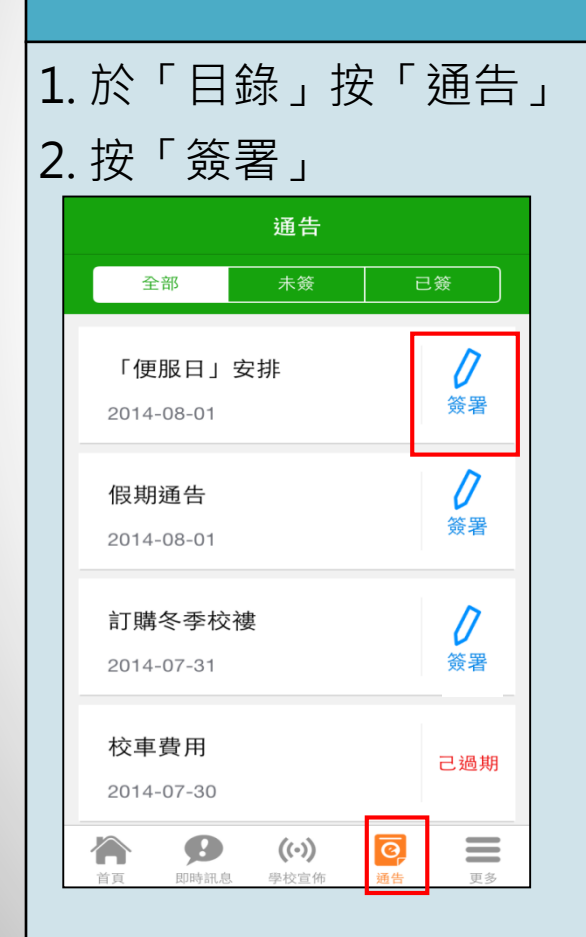

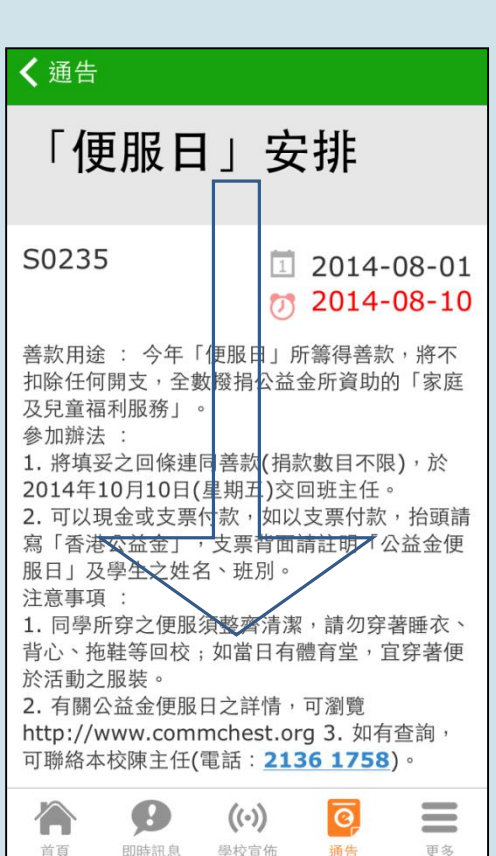

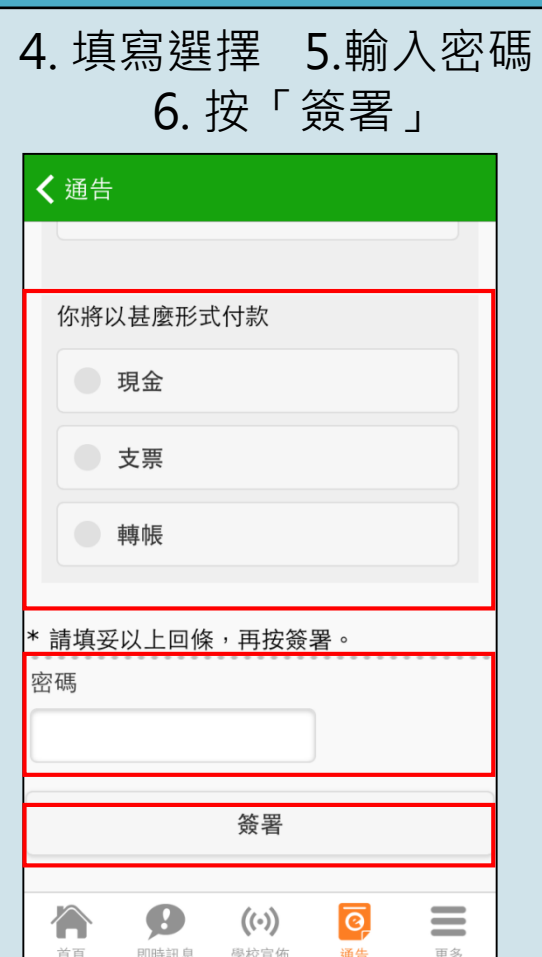

首百

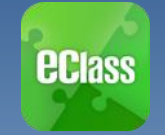

## 考勤紀錄(eAttendance)

### **Android**

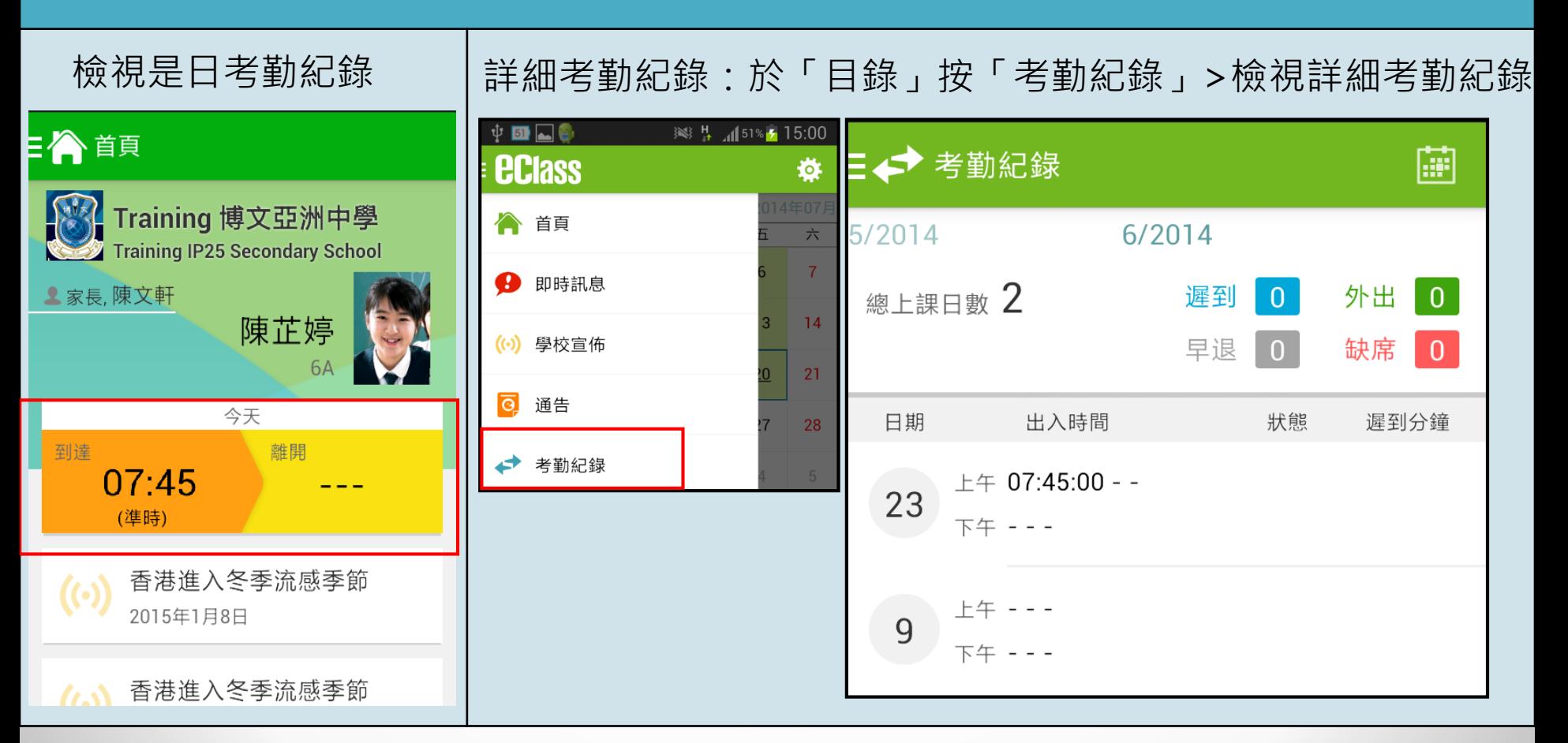

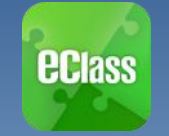

## 考勤紀錄(eAttendance)

### **iOS**

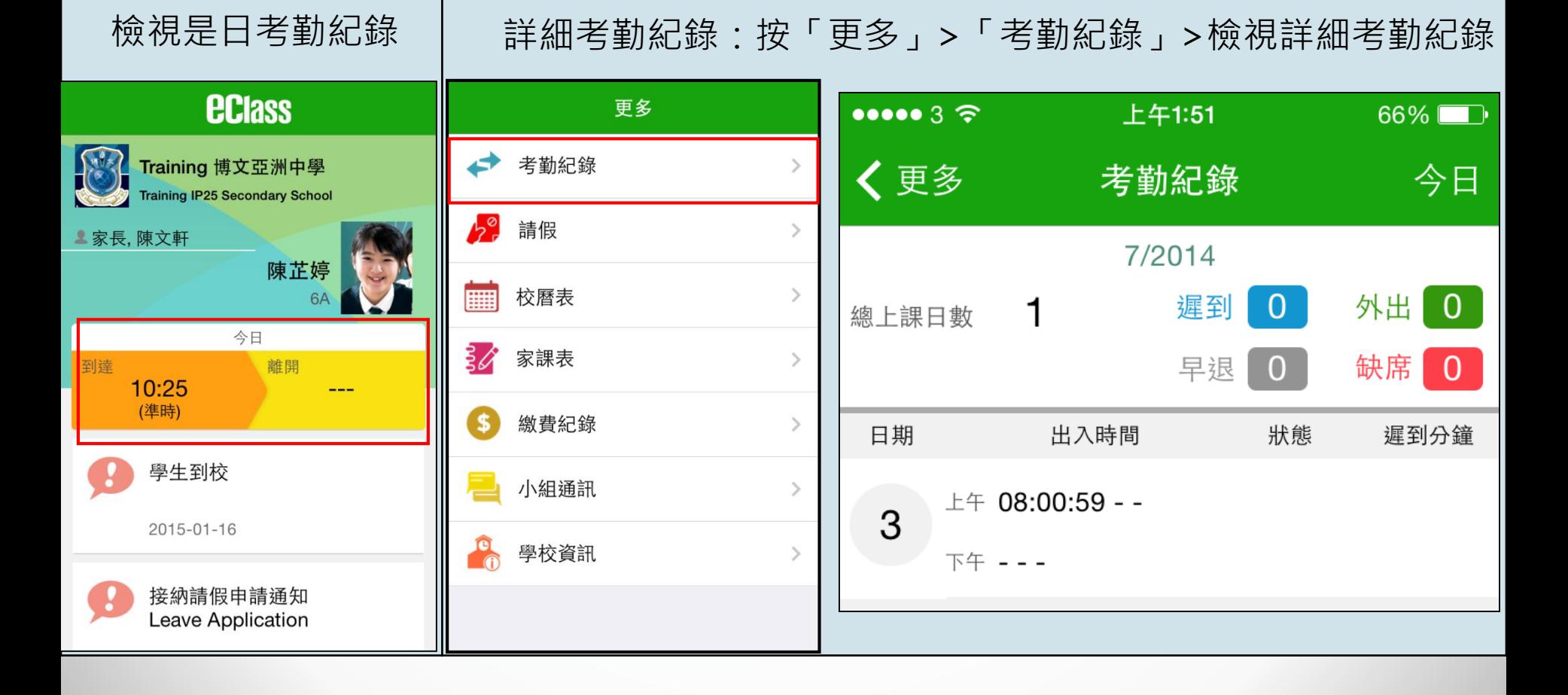

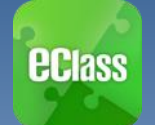

## 校曆表(**School Calendar)**

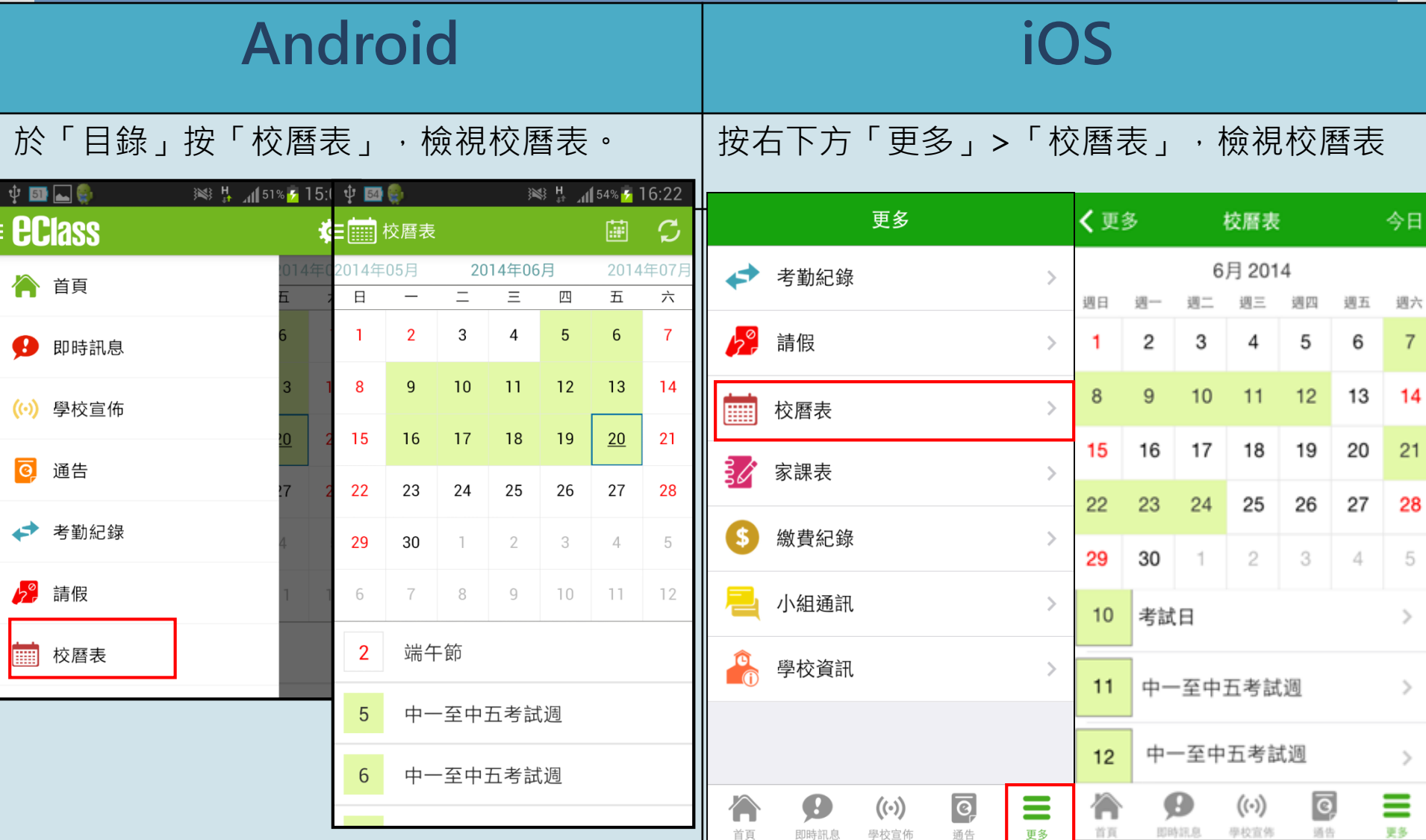

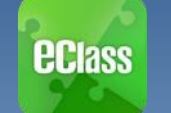

## 家課表(**eHomework)**

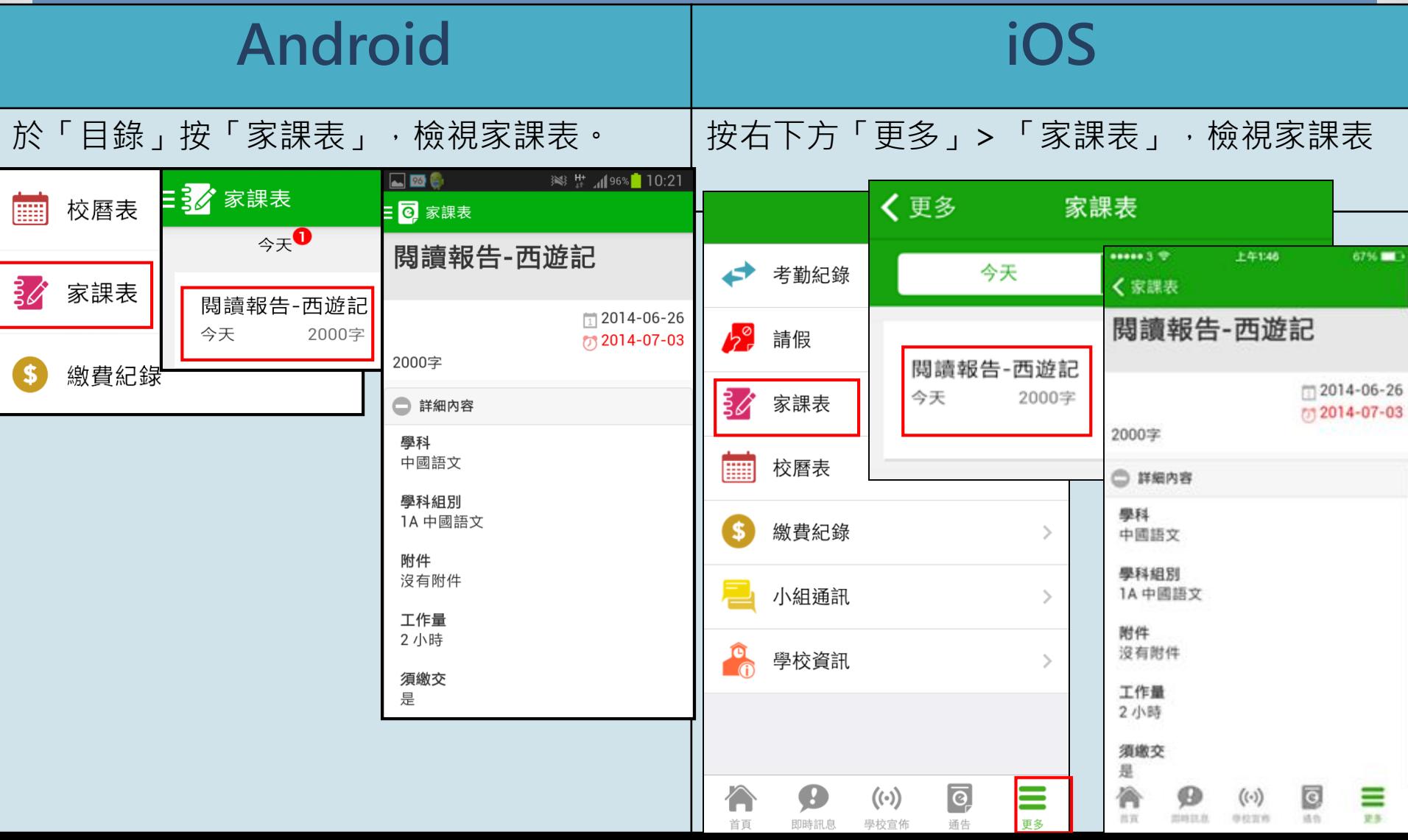

#### 家長及學生可透過手機查閱電子家 課冊,全面掌握子女功課進度

每上課日於eClass App上 載子女所屬班別的家課表

以照片形式上載

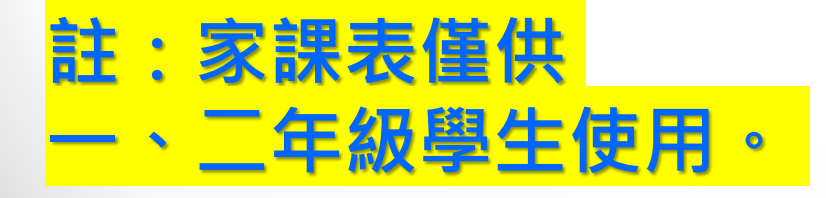

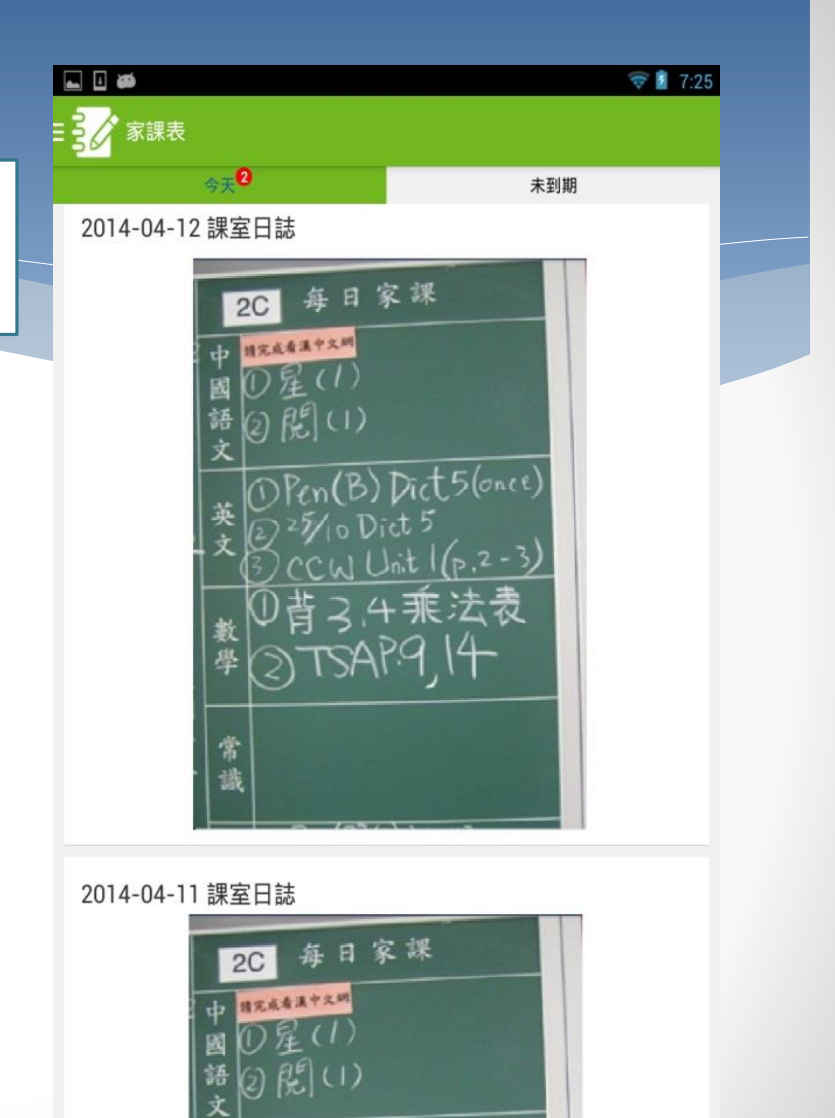

(DPen(B) Dict5(once)

◯

⊖

ſ

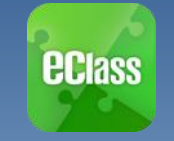

**總費紀錄(ePayment)** 

檢視戶口結存及待繳款項 |檢視戶口結存及交易紀錄

### **Android**

於「目錄」按「繳費紀錄」, 檢視繳費紀錄。

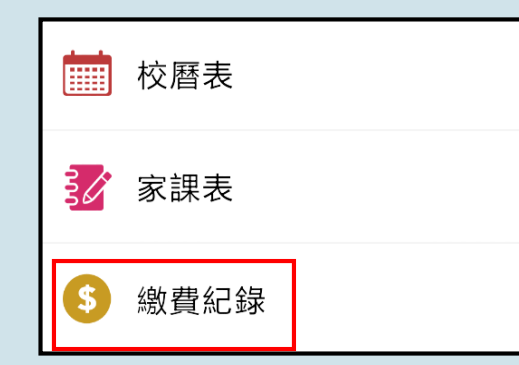

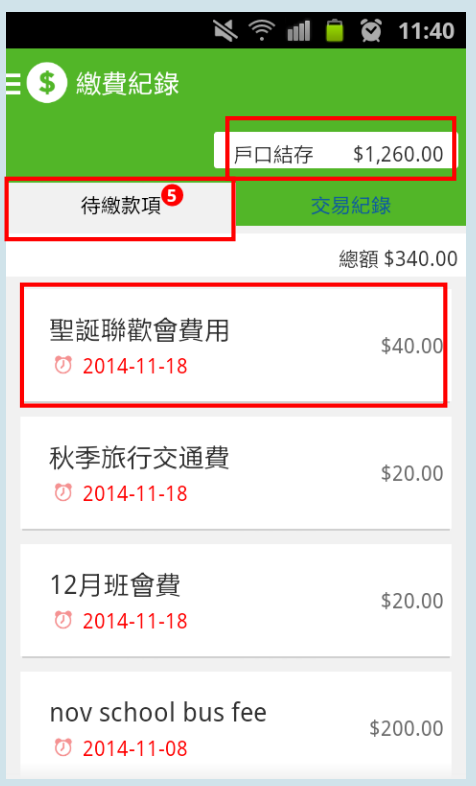

**N = 11 2 11:39** 三 8 繳費紀錄 戶口結存 \$1,260.00 待繳款項 交易紀錄 2014-11-11 \$200 增值 \$1260 2014-11-01 取消繳費 \$200 \$1060 2014-11-01 nov school bus fee 繳費 \$200 \$860 2014-11-01 \$200 取消繳費 \$1060

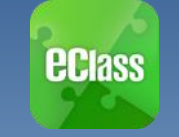

## 缴費紀錄(ePayment)

### **iOS**

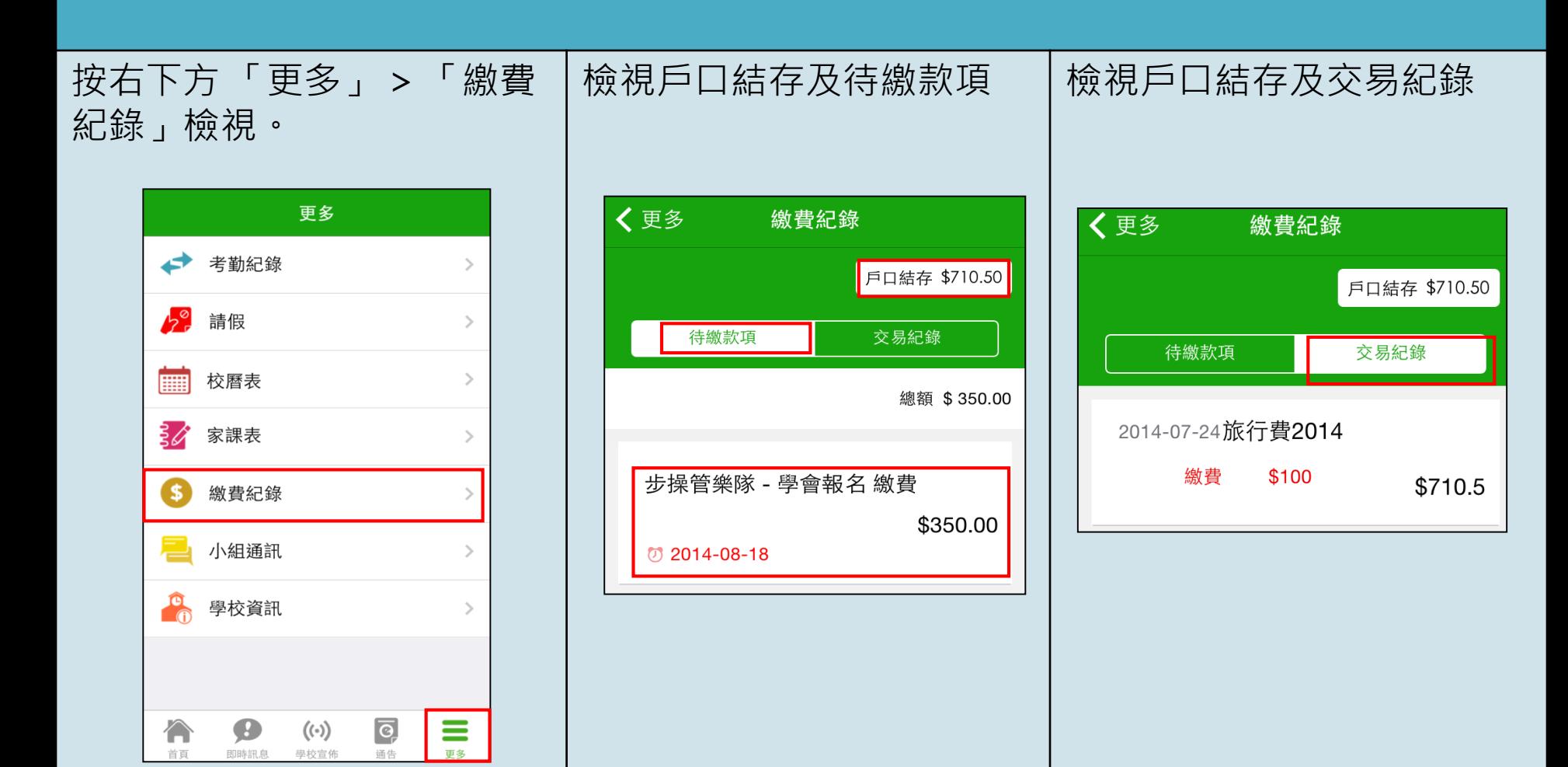

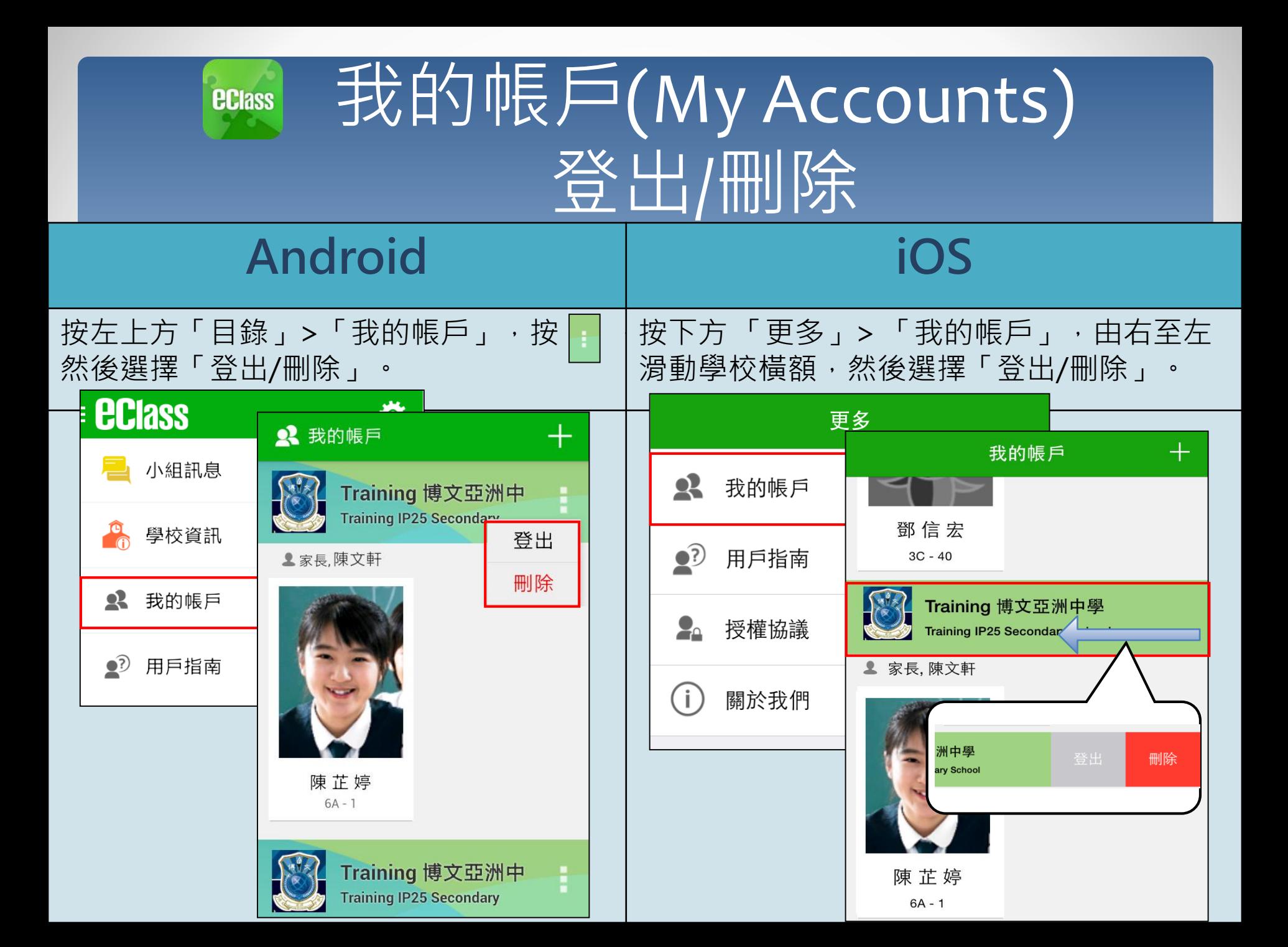

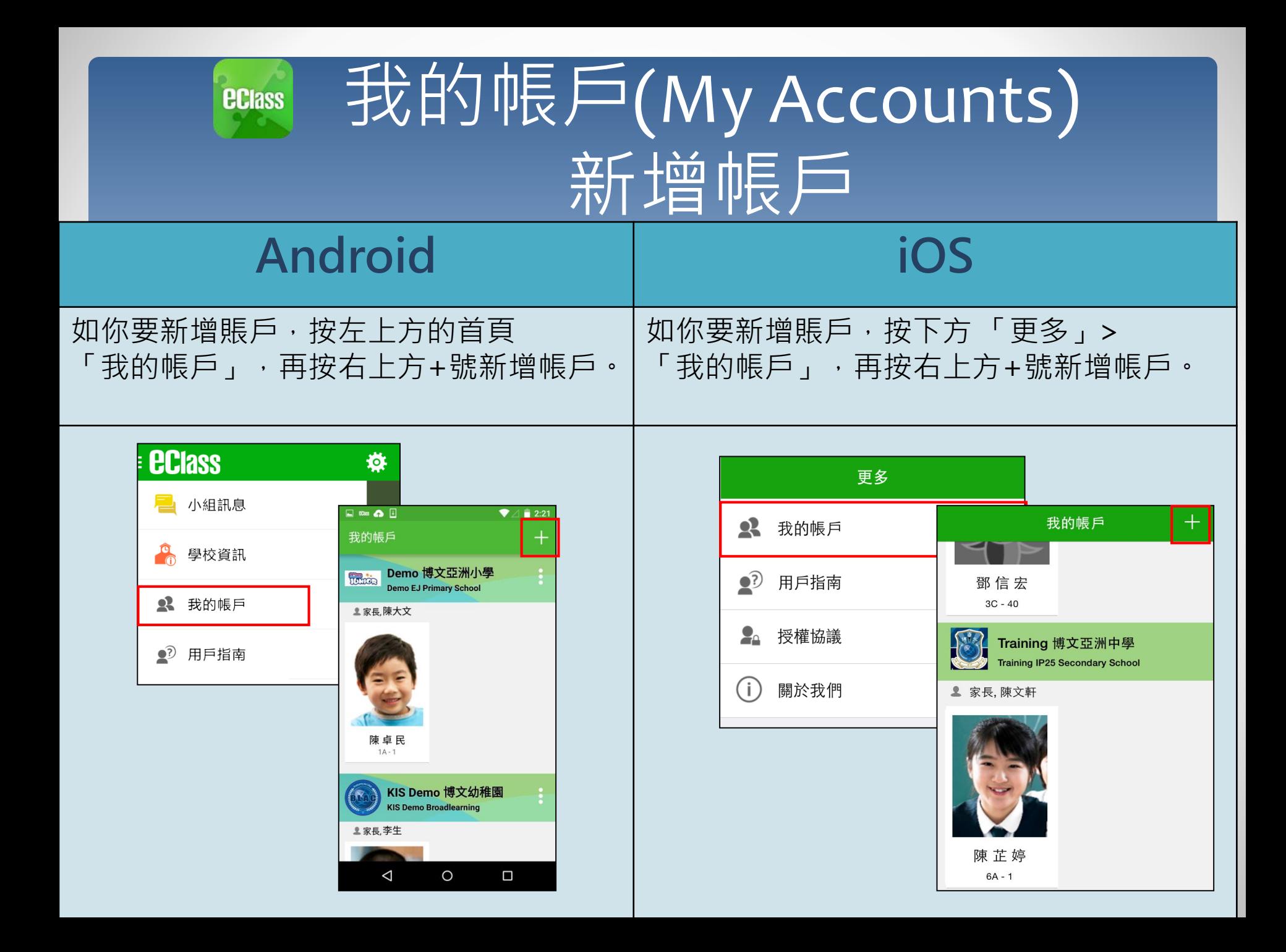

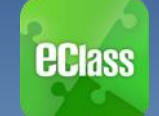

# 用戶指南(User Guide)

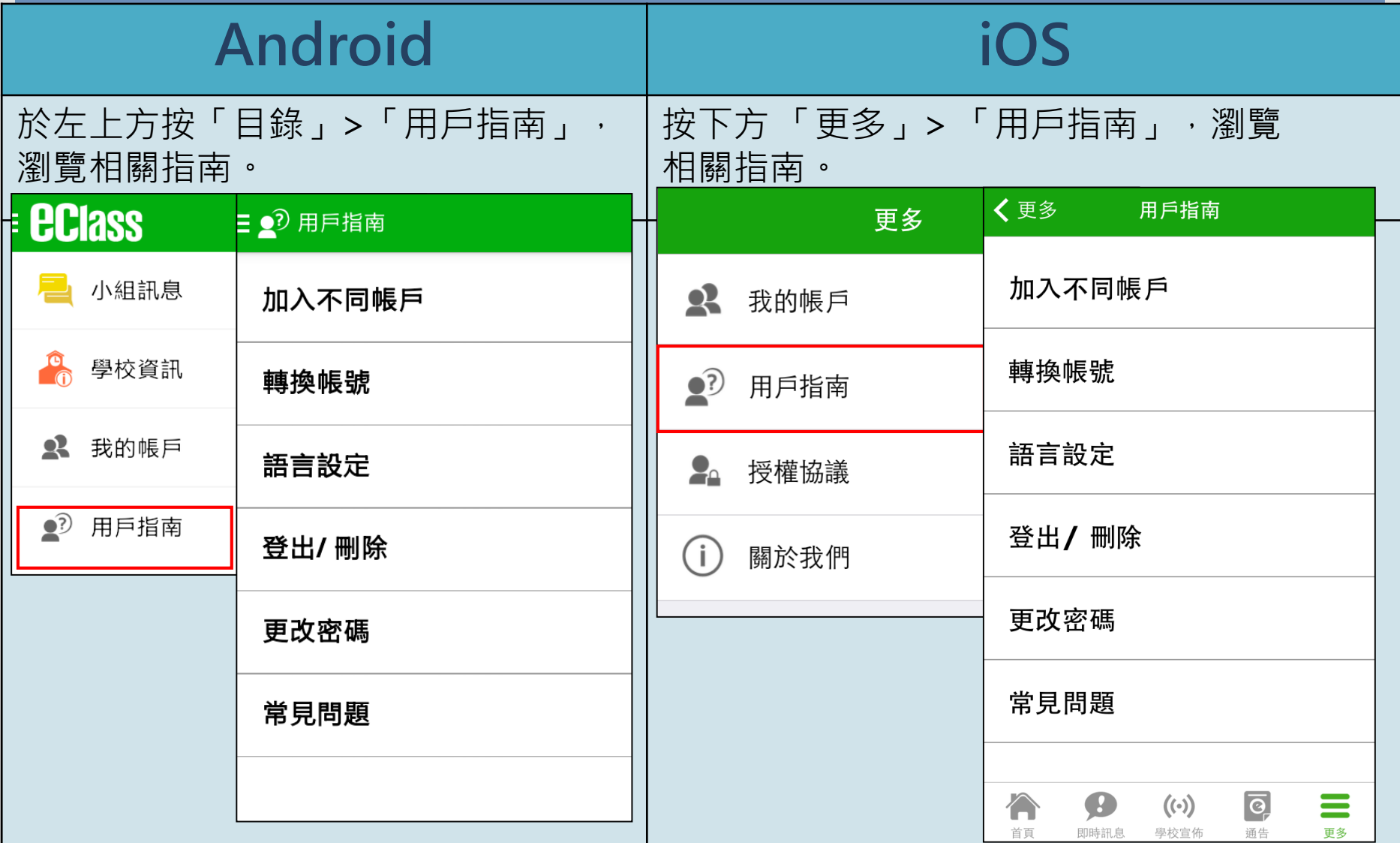

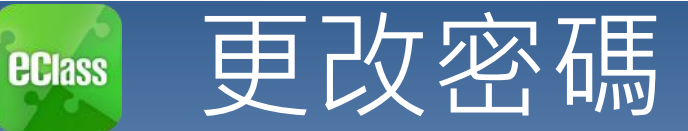

### (Change Password) **Android** 家長如需更改密碼,可透過eClass App或桌面電腦到eClass 平台更改

1. 於「我的帳戶」, 按學校名稱的右面3點圖案, 再按更改密碼 2. 輸入目前的密碼、新密碼, 然後再次輸入新密碼, 按✔

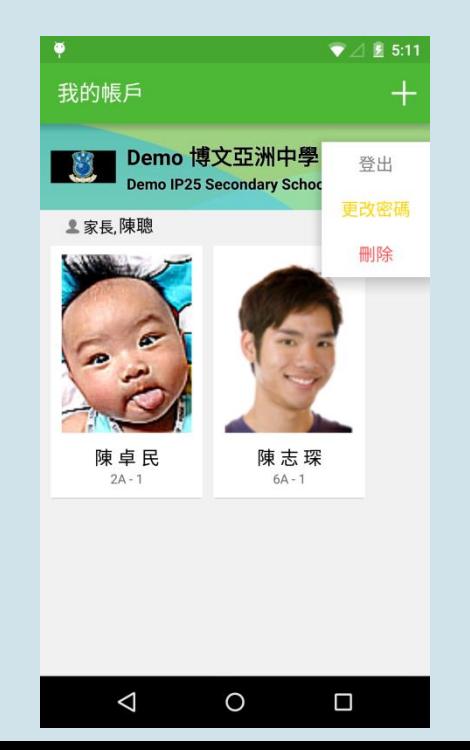

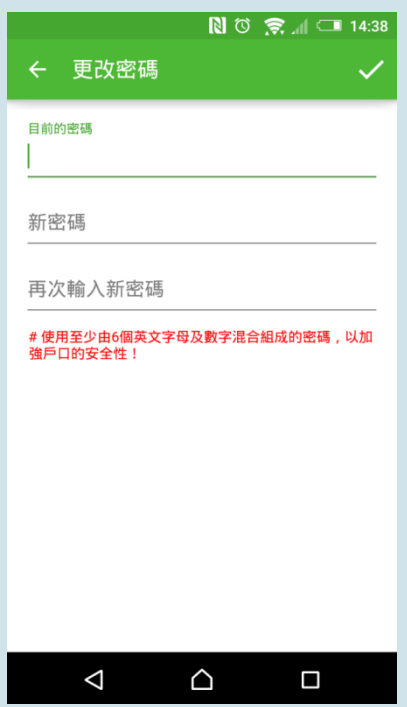

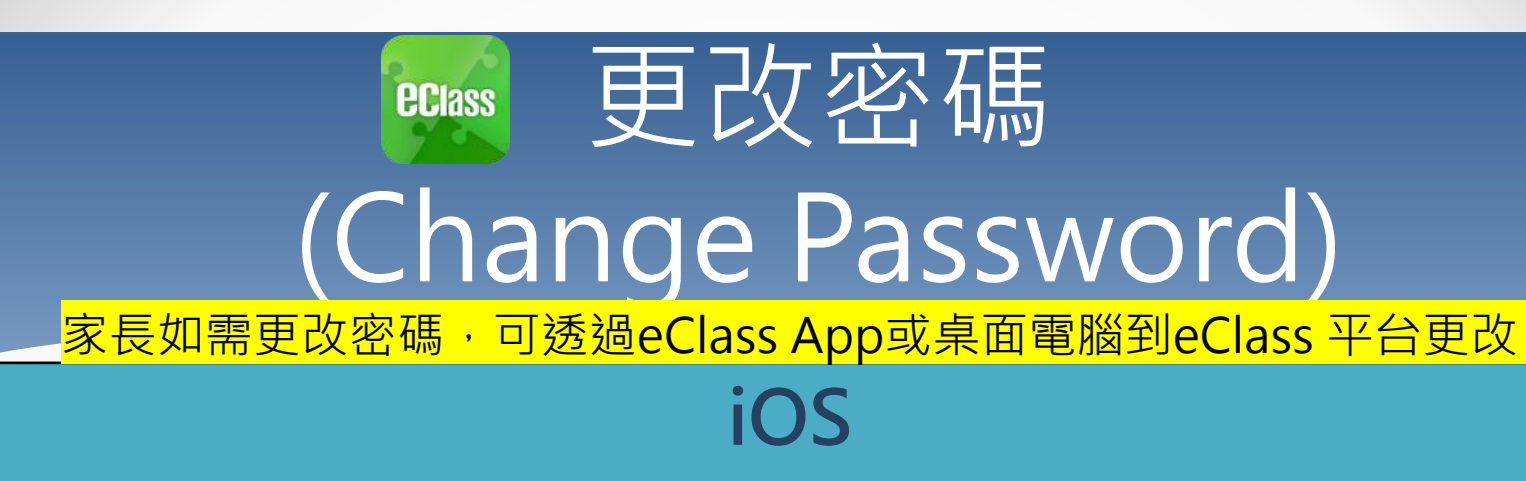

- 1. 於「我的帳戶」,從學校名稱的右面推向左邊,再按「更改密碼」
- 2. 輸入目前的密碼、新密碼,再次輸入新密碼,按「確定」。

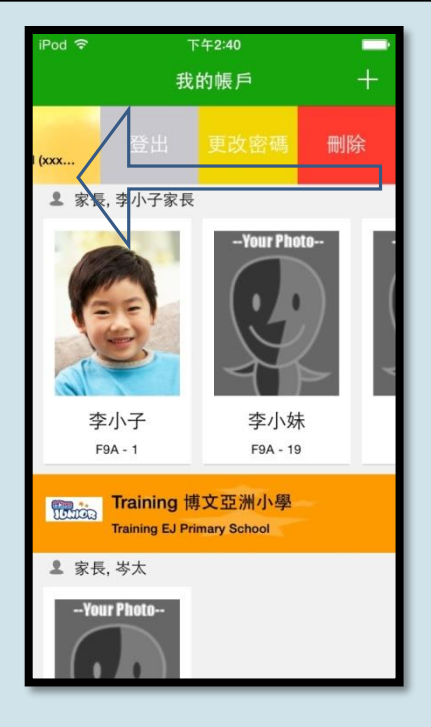

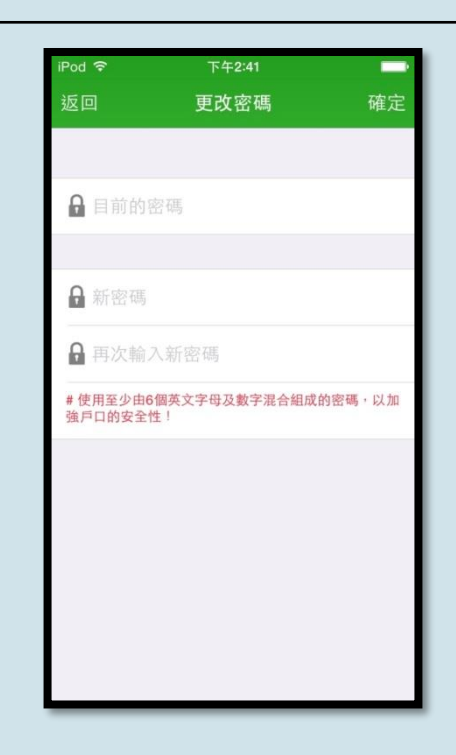

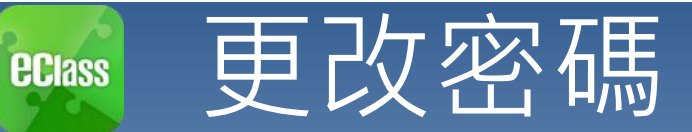

### (Change Password) 家長如需更改密碼,可透過eClass App或桌面電腦到eClass 平台更改

### **eClass平台**

- 步驟1:進入eClass後,於右上方按下 3 進入「我的資料」
- 步驟2:進入「密碼設定」
- 步驟3:請按照指示輸入舊密碼一次、然後輸入新密碼一次並再確認新密碼,按「更新」。

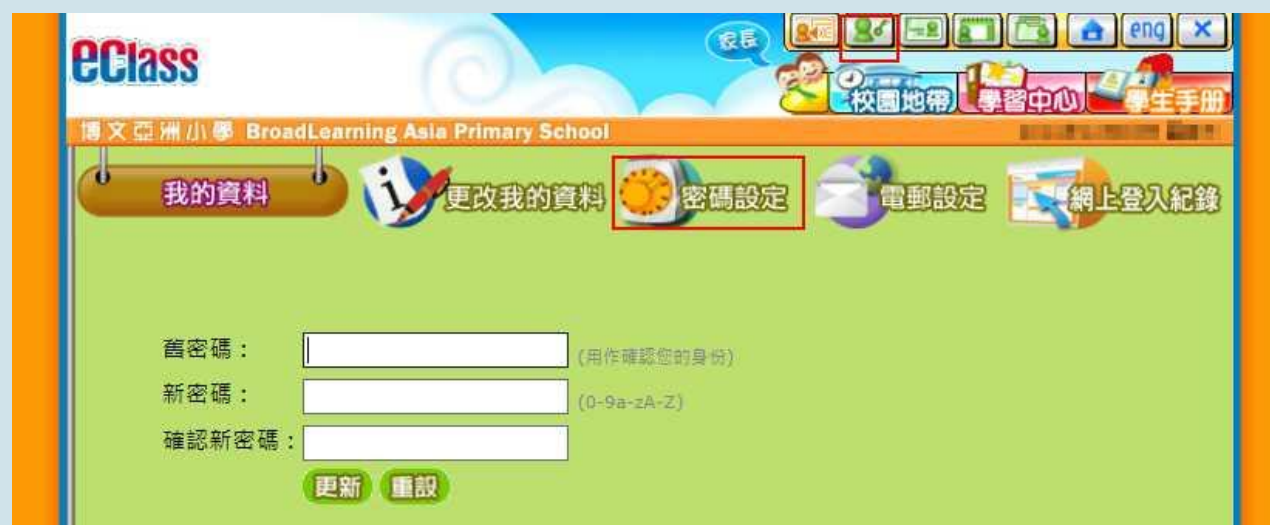

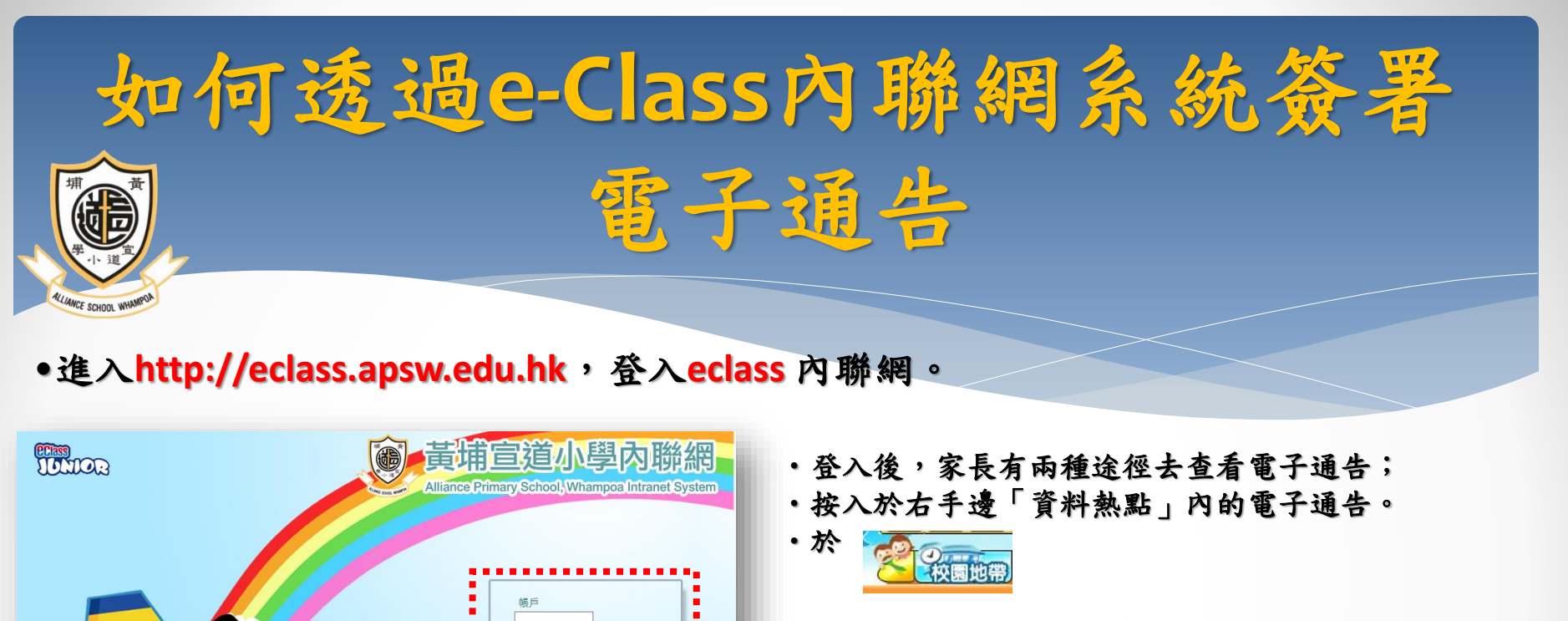

密碼

黃埔宣道號

wered by Alliance Primary School, Whampoa.

登入

#### 校園地帶>電子通告欄查看學校發佈的電子通告所有紀錄。

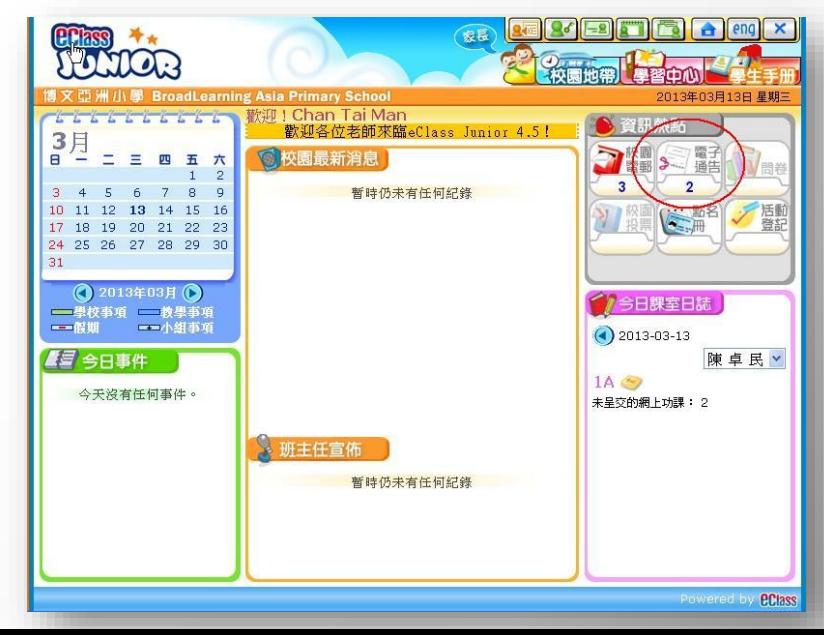

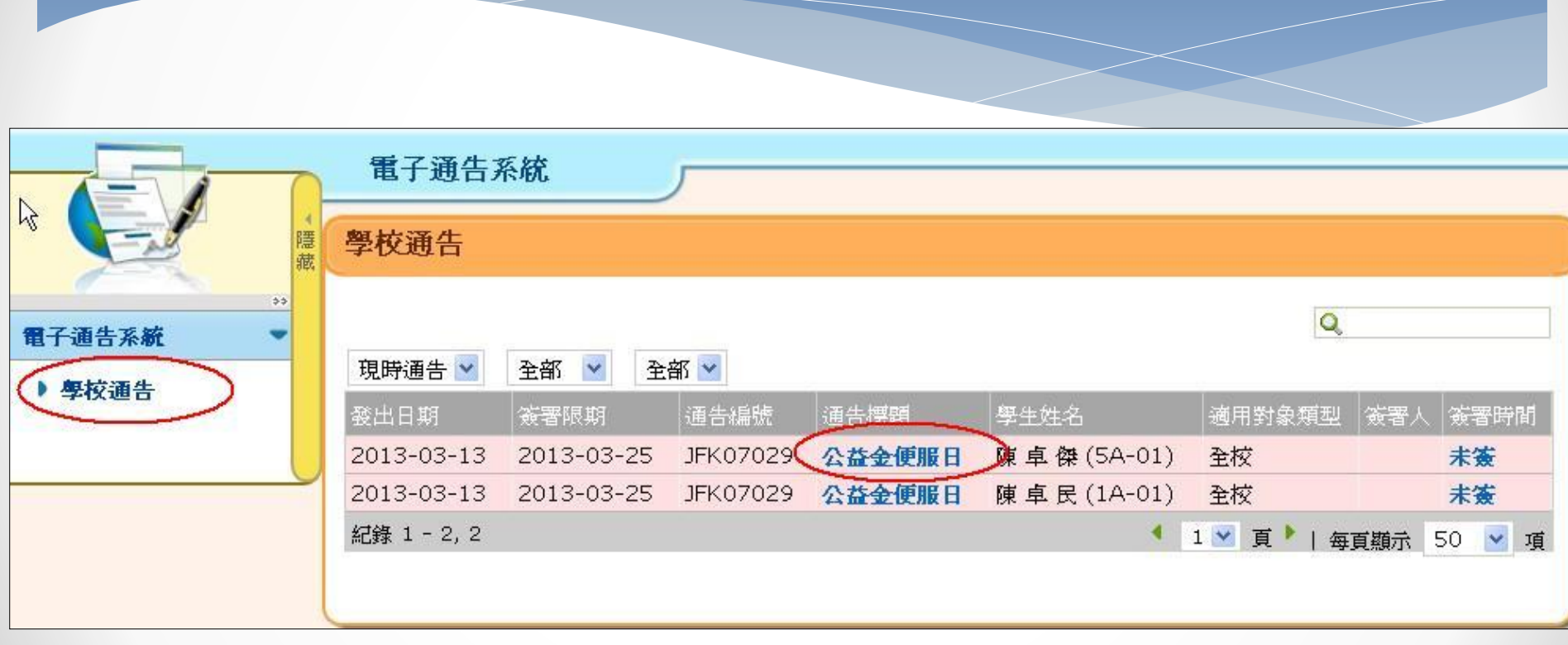

按下通告標題並細閱及簽署。

#### 如通告為多項選擇題或填充題,請先選擇或填寫答案。然後按下「簽署」確認

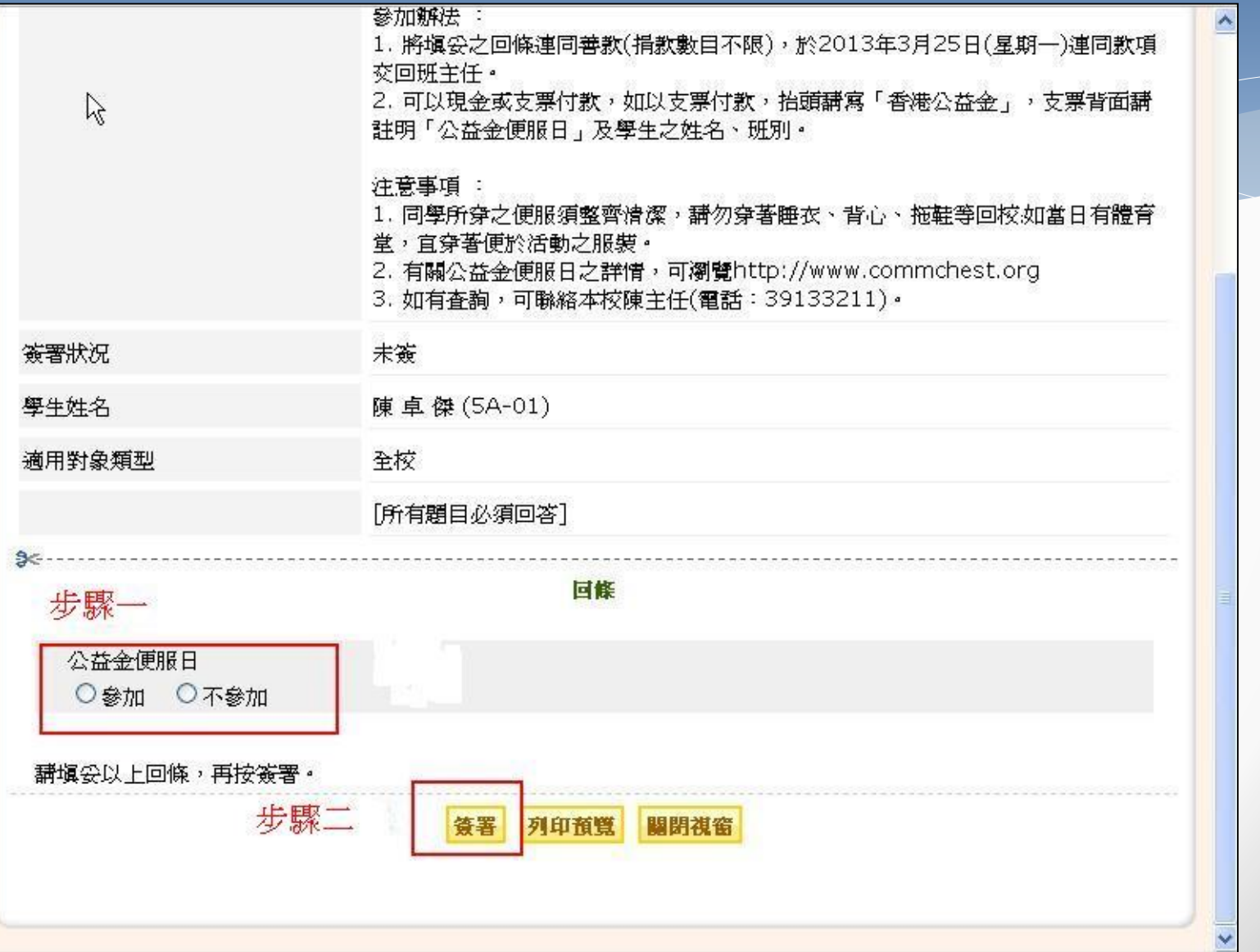

#### 確認「簽署」後,簽署狀況會顯示為「已簽」,回條上會顯示 各下的回覆。

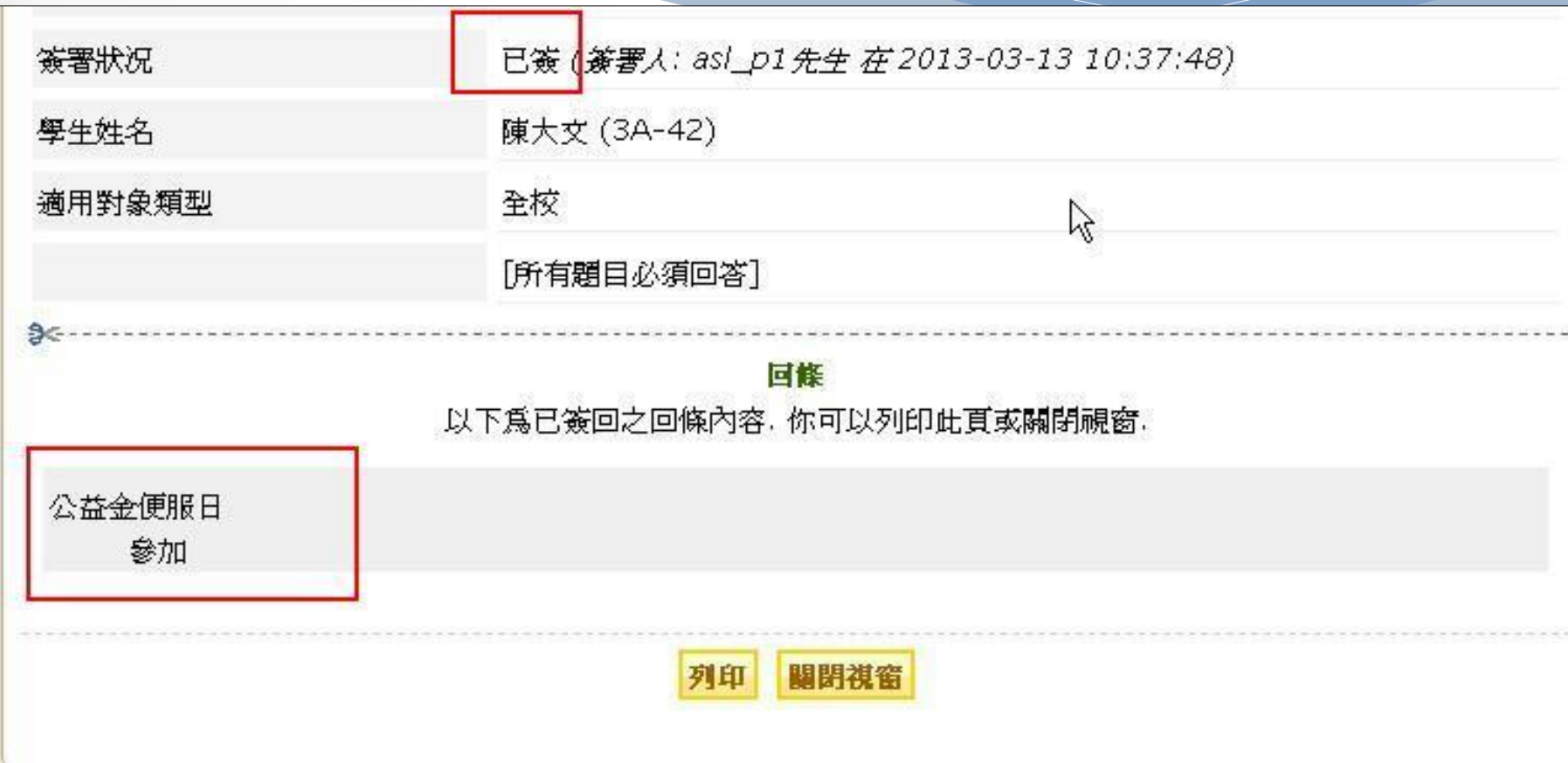

#### 按關閉視窗返回「學校通告」主頁,家長可於主頁檢視電子 通告所有紀錄。

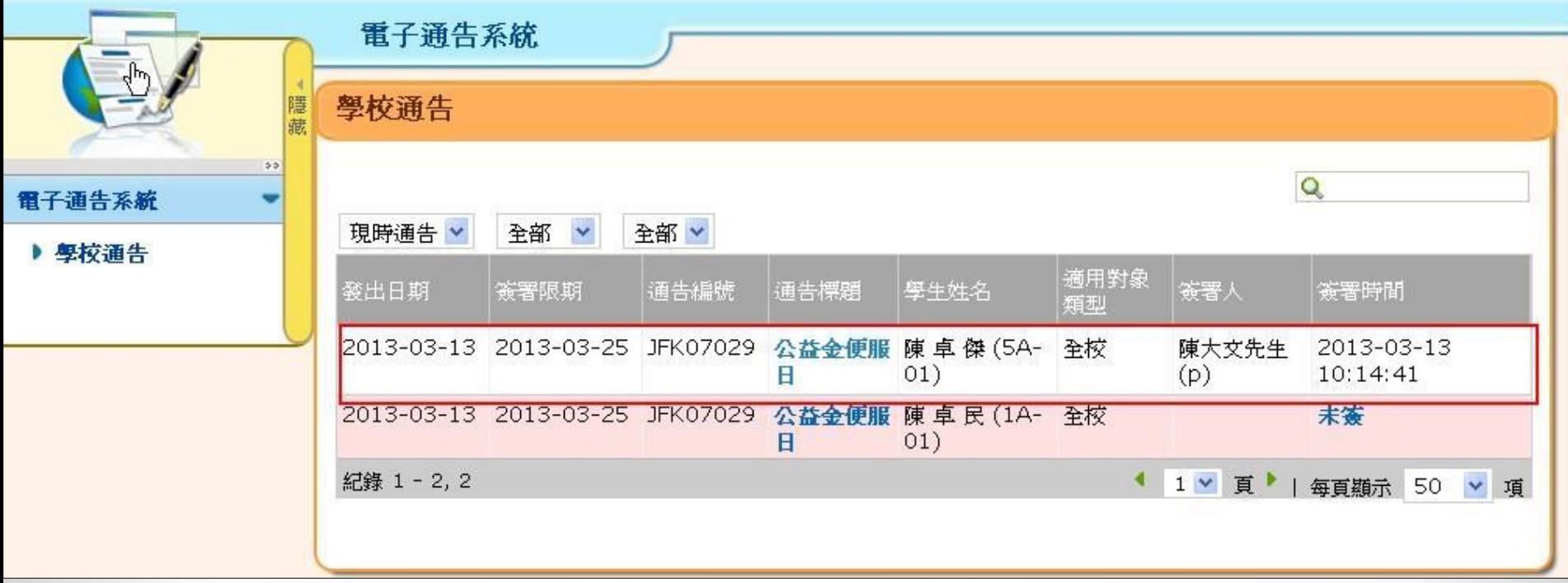

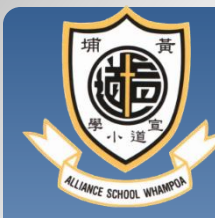

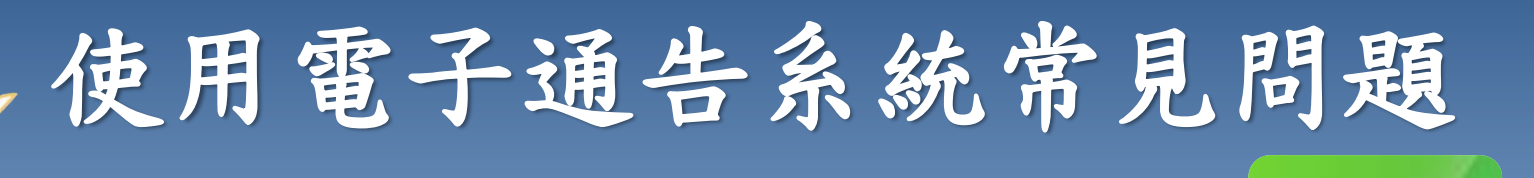

**ECIass** 

### **1.**家長怎樣知道校方有通告發出?

答:校方一般會在周二及周五的上課日向家長發出通告,當天 若有通告發出,校方會透過智能手機應用程式發放免費的短訊 提示,或利用內聯網發出有關提示。家長可透過內聯網或利用 智能手機應用程式閱覽及回覆相關通告。

### **2.**如果家長真的忘記了回覆相關通告,情況會怎樣?

答: 校方一般會於簽署通告的截止日期前發出提示, 但如家長 仍然未能及時簽署,貴子弟有可能會錯失一些重要的活動或事 項,如參觀活動等,因此務請家長配合。